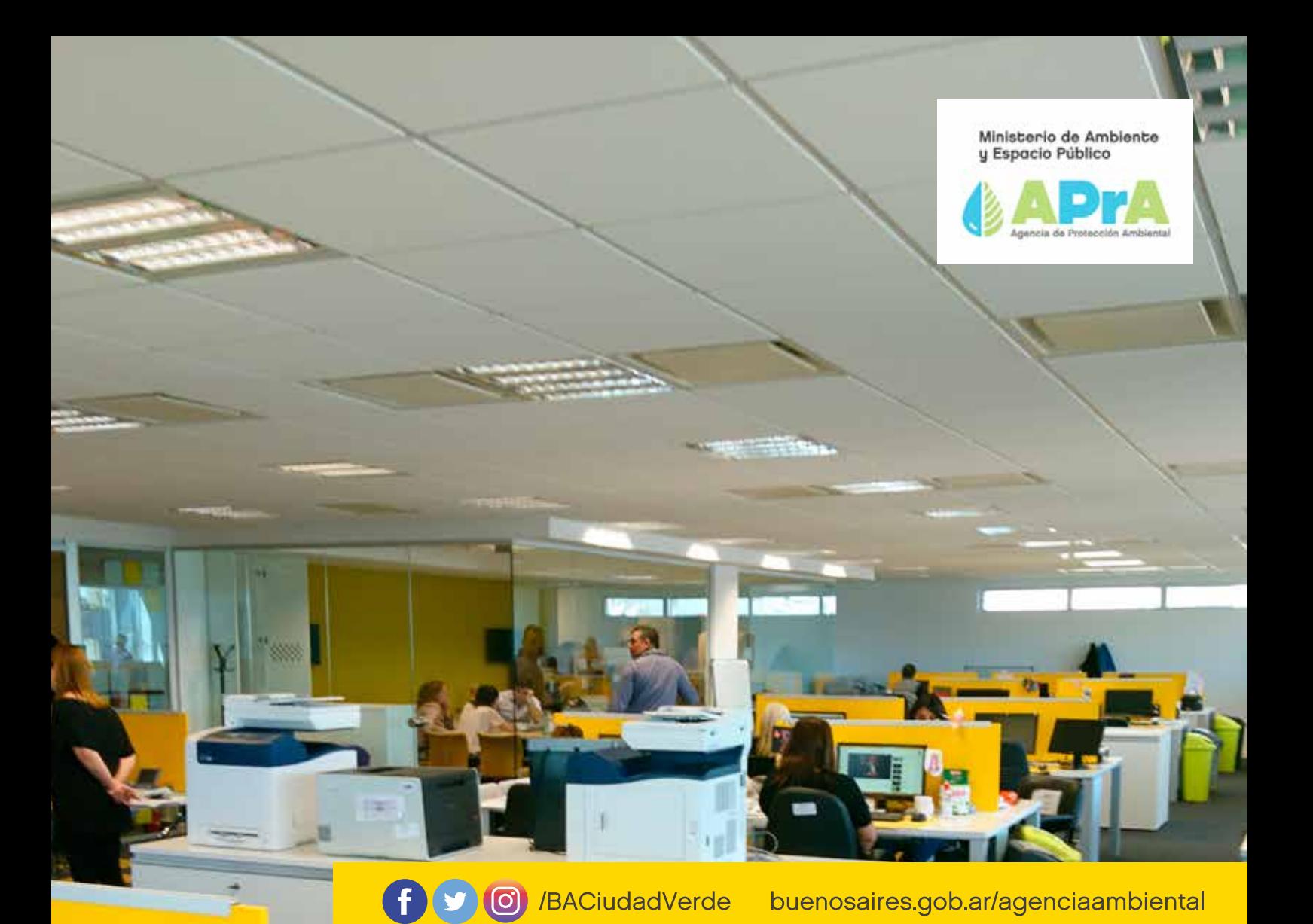

# **SIPSA Sistema Público de Solicitudes de Apra** Manual de Usuario

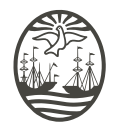

**Buenos Aires Ciudad** 

**Vamos Buenos Aires** 

**Ciudad Verde** 

Ministerio de Ambiente y Espacio Público

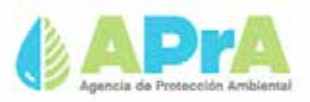

# **SIPSA Sistema Público de Solicitudes de Apra** Manual de Usuario

## Contenido

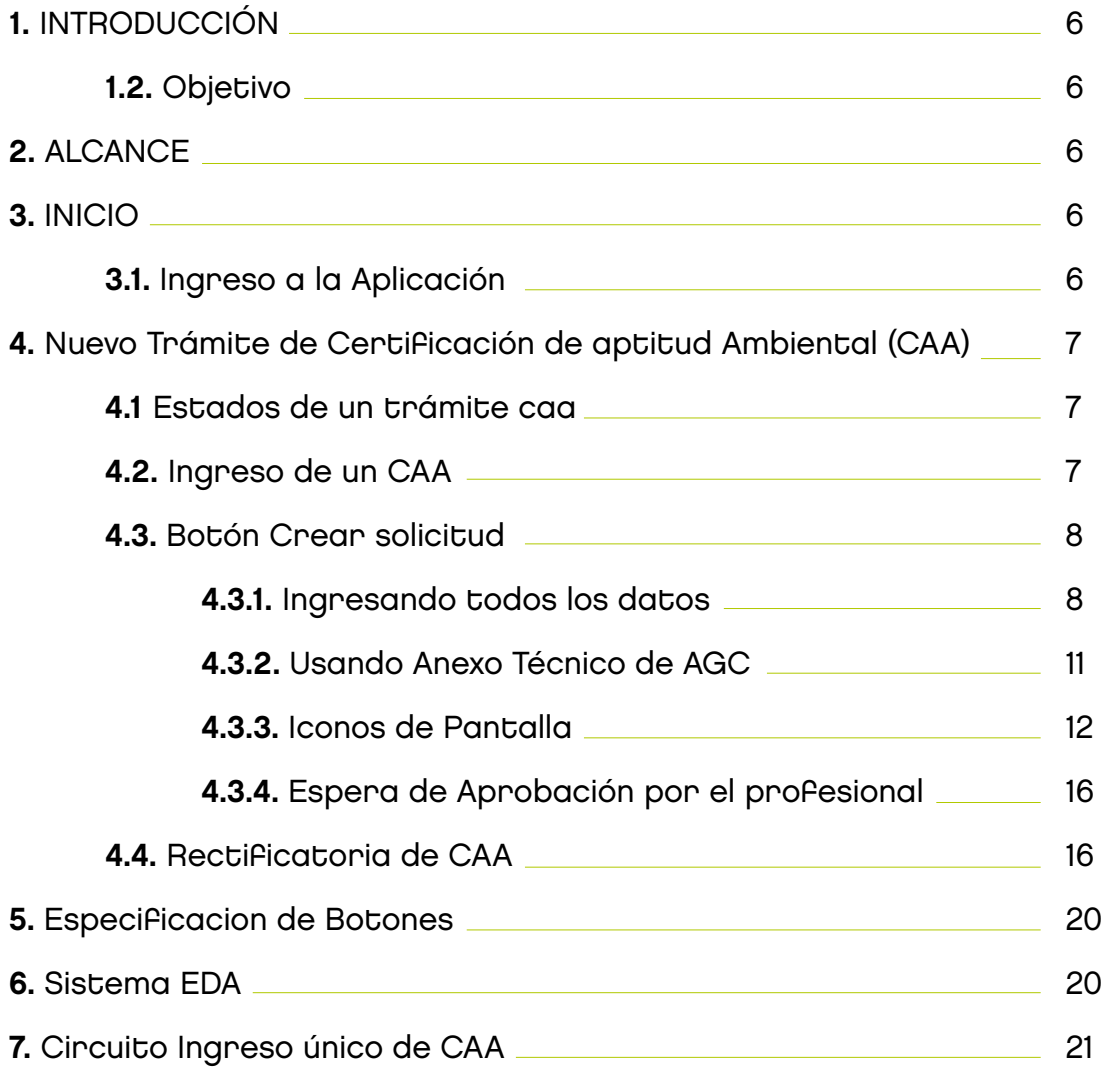

## 1. INTRODUCCIÓN

### 1.2. OBJETIVO

El objetivo de este manual de usuario es describir el uso adecuado del Sistema Público de Solicitudes de APRA ( SIPSA), permitiendo aprender a utilizar todas las funcionalidades de generación de un CAA.

### 2. ALCANCE

La presente guía es a modo instructivo, conteniendo la información necesaria para un uso correcto de la aplicación.

El diseño del mismo está orientado a todos aquellos usuarios que quieran realizar una solicitud del trámite de CAA.

## 3. INICIO

### 3.1 INGRESO A LA APLICACIÓN

Cuando ingresamos en la aplicación, desde la primer pantalla al acceder al Sistema se podrá iniciar o consultar sobre un trámite.

#### **Interfaces de usuario**

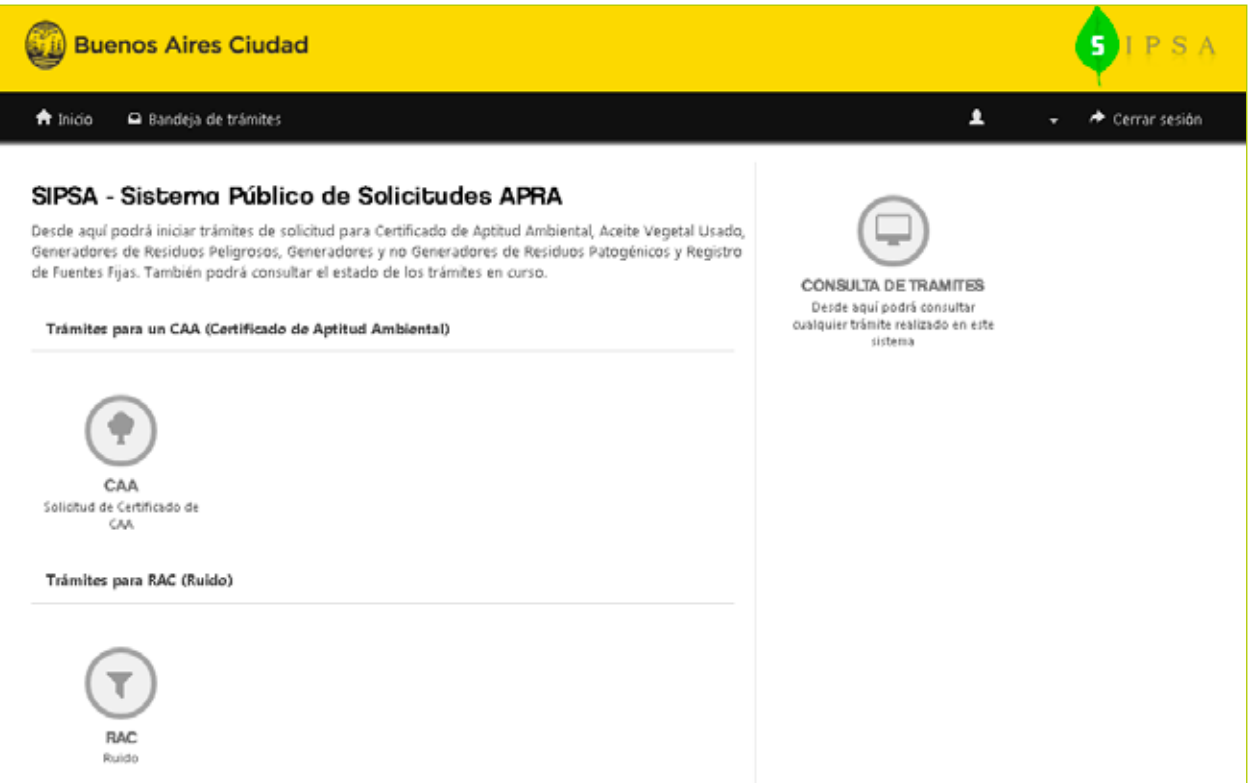

## 4. NUEVO TRÁMITE DE CERTIFICACIÓN DE APTITUD AMBIENTAL (CAA)

### 4.1 ESTADOS DE UN TRÁMITE CAA

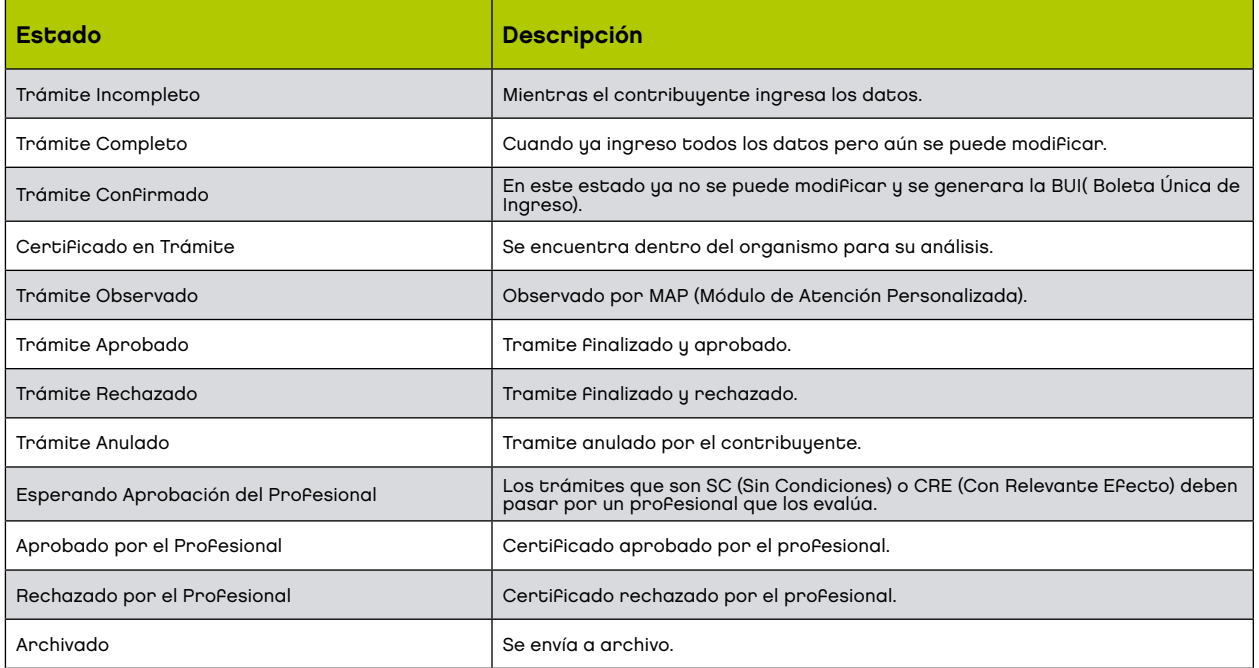

### 4.2. INGRESO DE UN CAA

Por medio de esta opción se ingresan los datos necesarios, para generar la solicitud de trámite del CAA.

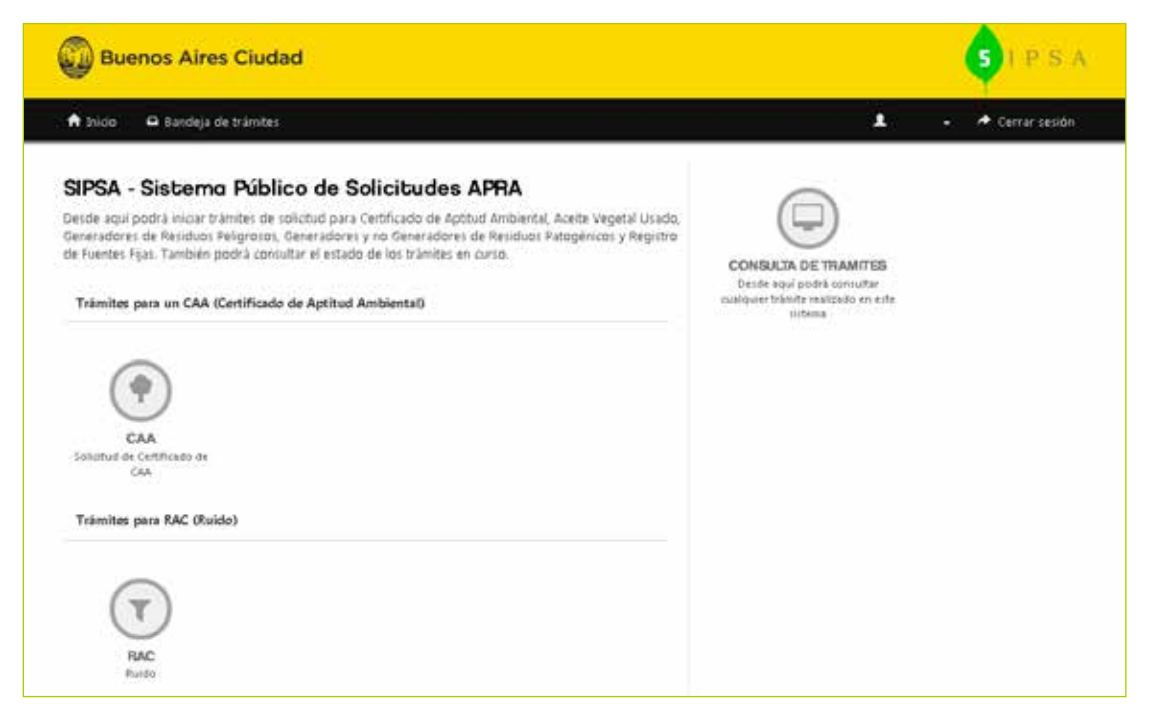

EL CAA podrá utilziarse para cualquier fin, ingresando toda la infromación correspondiente por medio de la opcion:

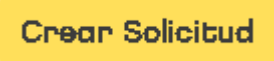

Si se posee un Anexo Técnico (AGC), se puede utilizar el mismo para facilitar la carga de datos. ya que dichos datos son extraidos de ese Anexo, permitiendo a su vez, ser modificados. Para ello se utiliza:

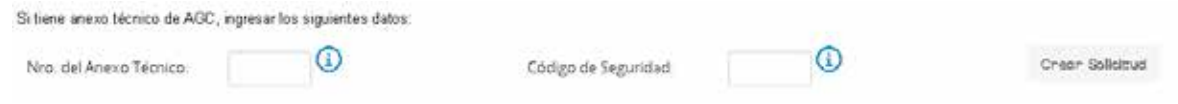

### 4.3. BOTÓN CREAR SOLICITUD

4.3.1. INGRESANDO TODOS LOS DATOS

**Crear Solicitud** 

Esta opción nos permite ingresar todos los datos encesarios para generar un CAA de la siguiente manera: Al hacer click en "Crear Solicitud",aparecerá el siguiente aviso:

#### 4.3.1.1. AGREGAR UBICACIÓN

Aceptado el aviso, deberá ingresar la ubicación.

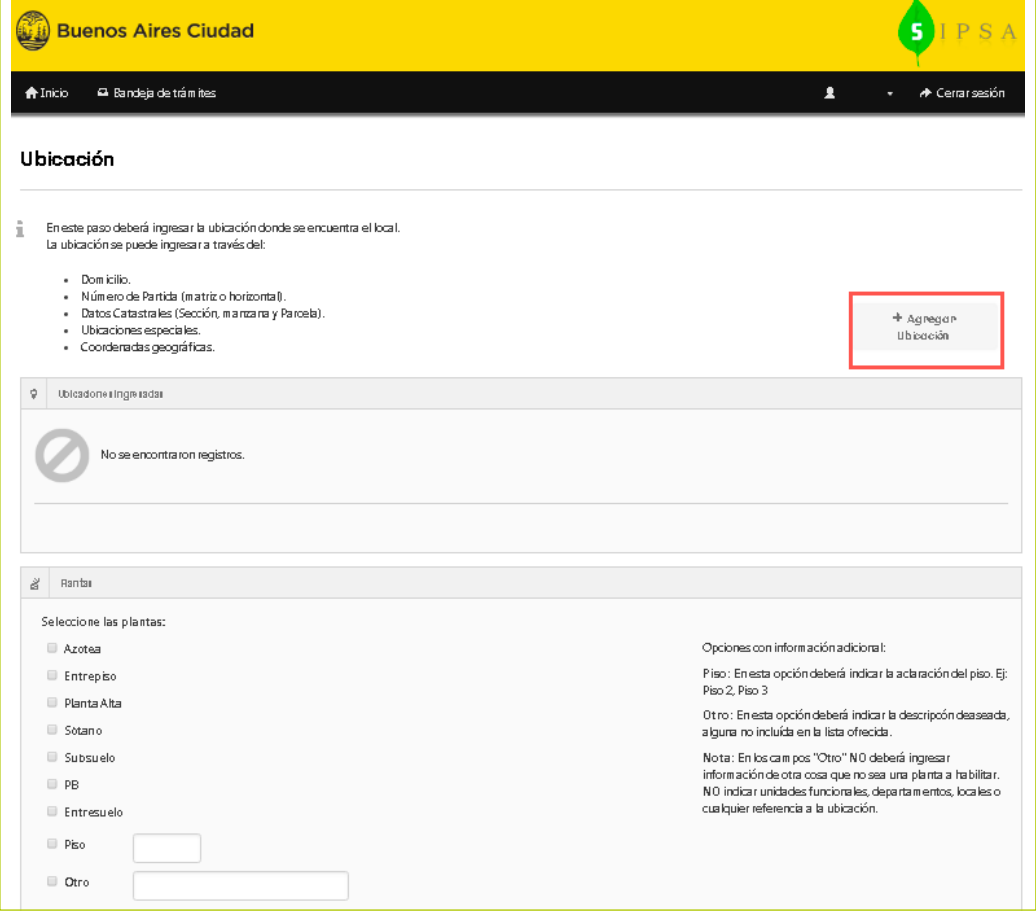

#### **Agregar ubicación:**

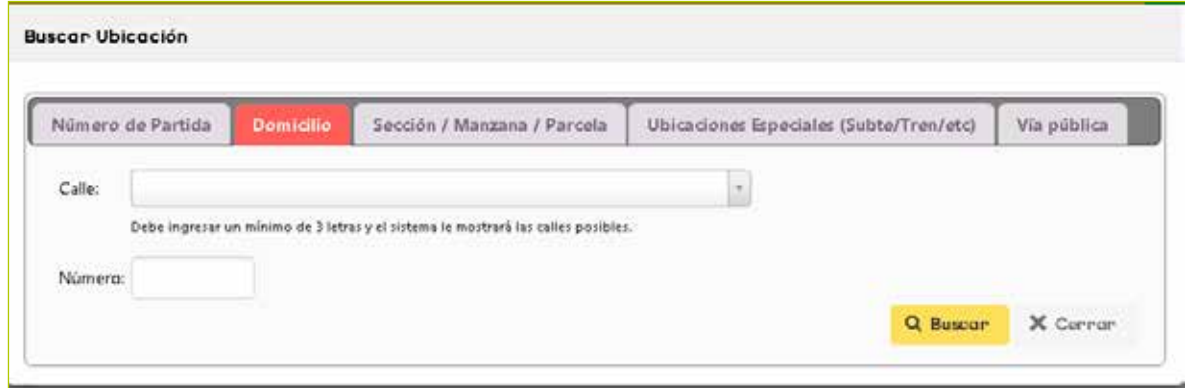

**Una vez ingresada la ubicación, ingresar los datos de la planta:**

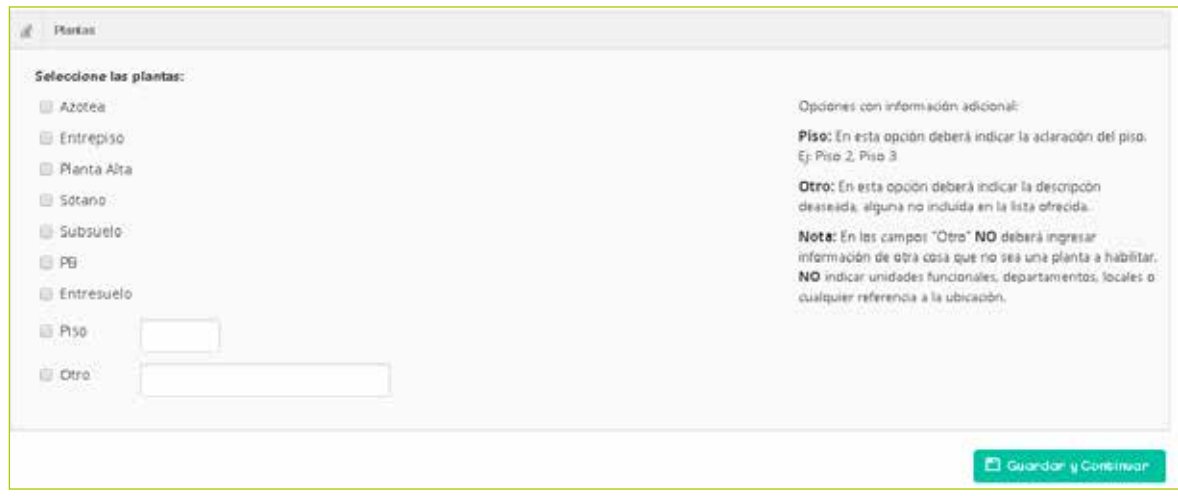

#### 4.3.1.2. LUEGO DATOS DEL LOCAL

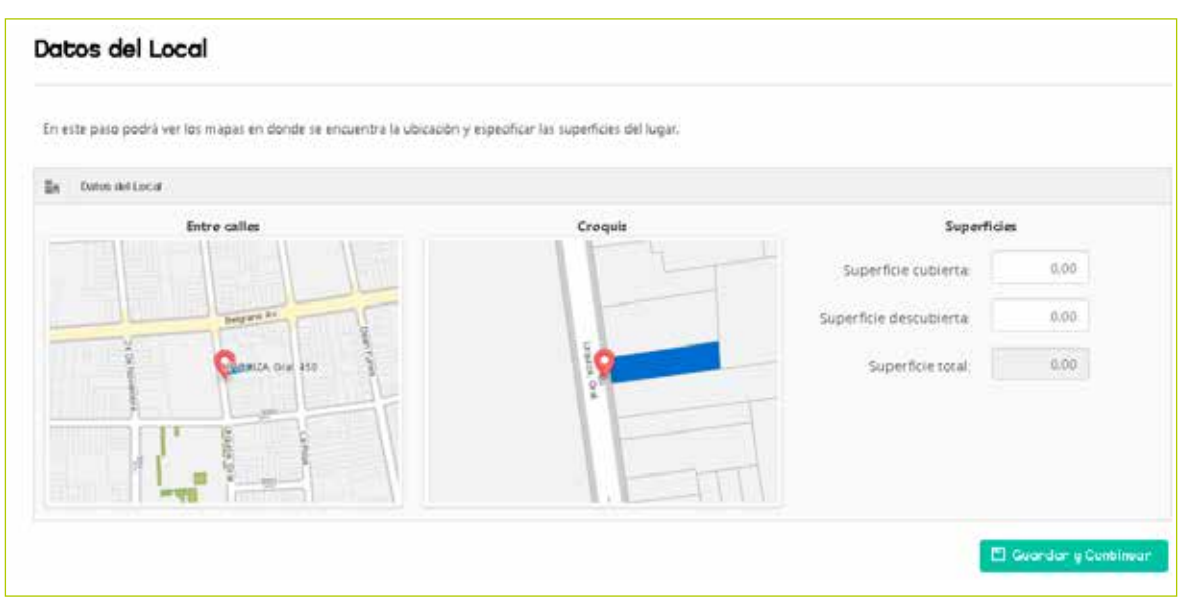

#### 4.3.1.3. INGRESO DE RUBROS

Ingresados los datos de ubicación, posteriormente se ingresan los rubros:

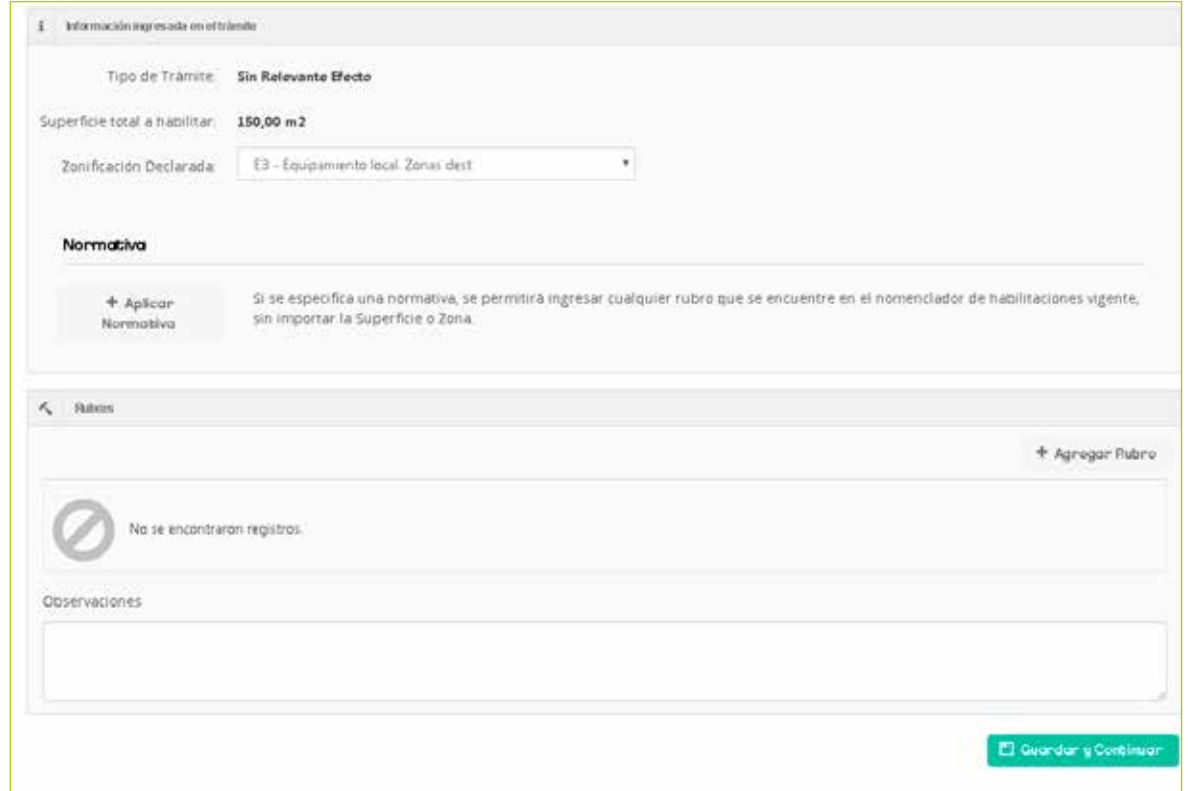

Se debe seleccionar obligatoriamente uno o más rubros.

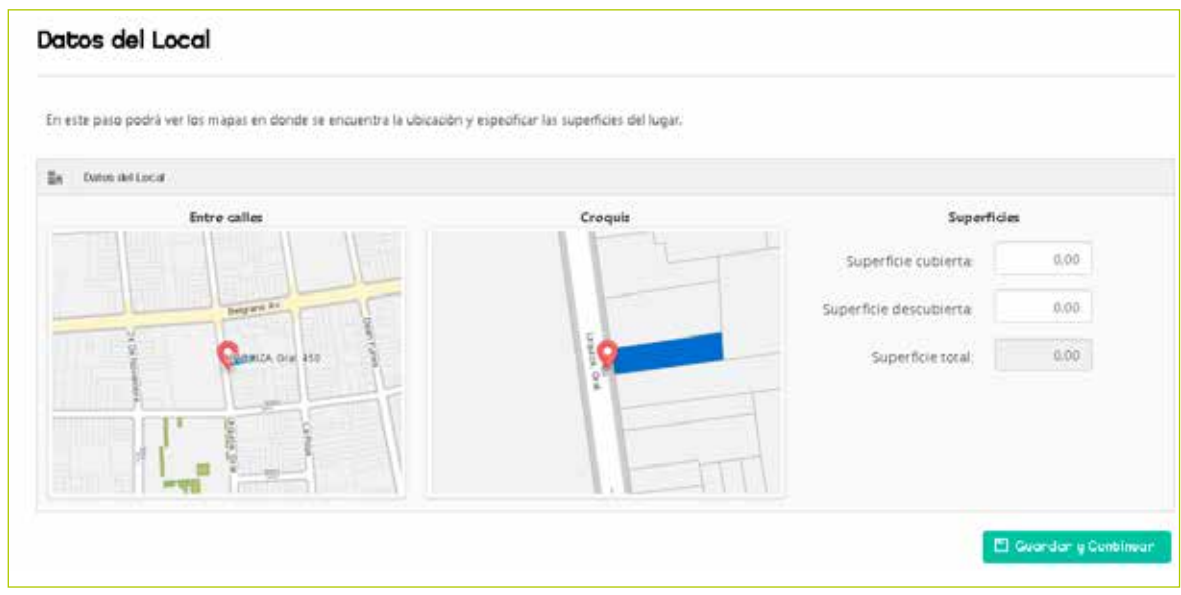

4.3.1.4. INGRESO DE LOS TITULARES FIRMANTES

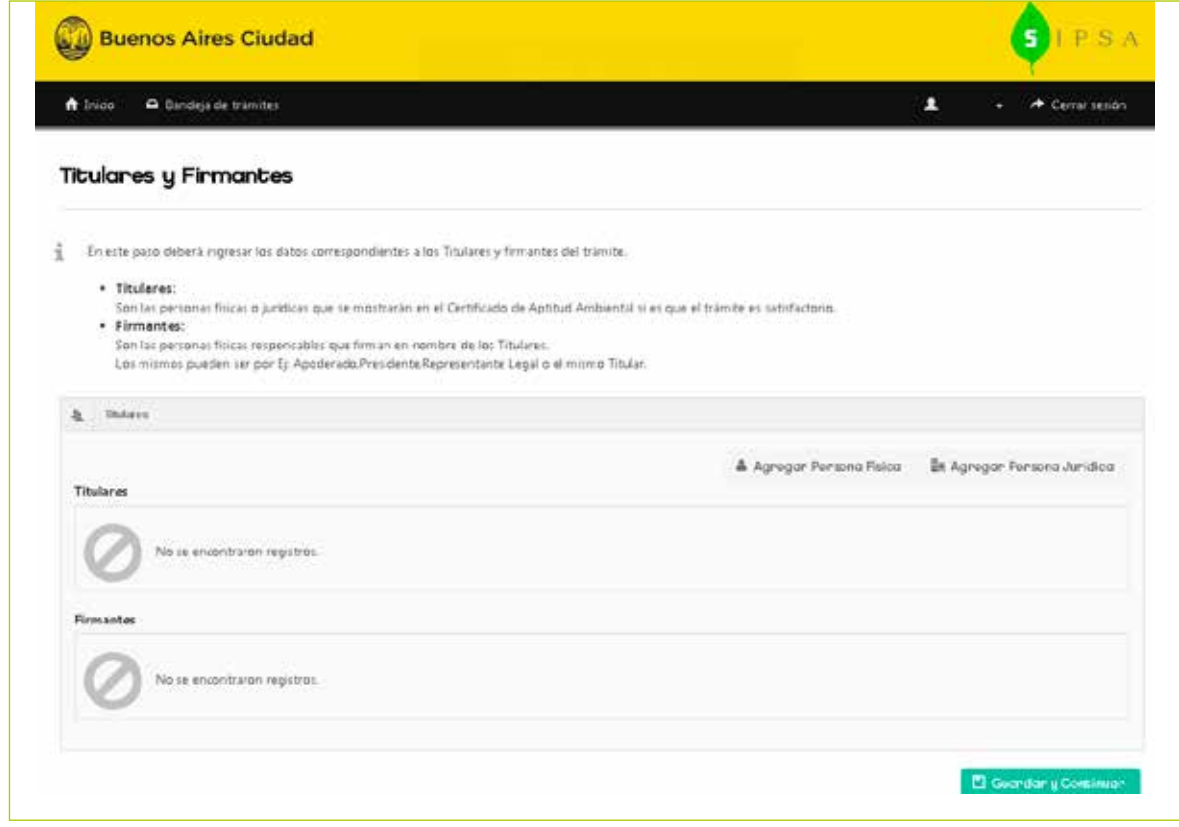

#### 4.3.1.5. INGRESO DE PROFESIONAL

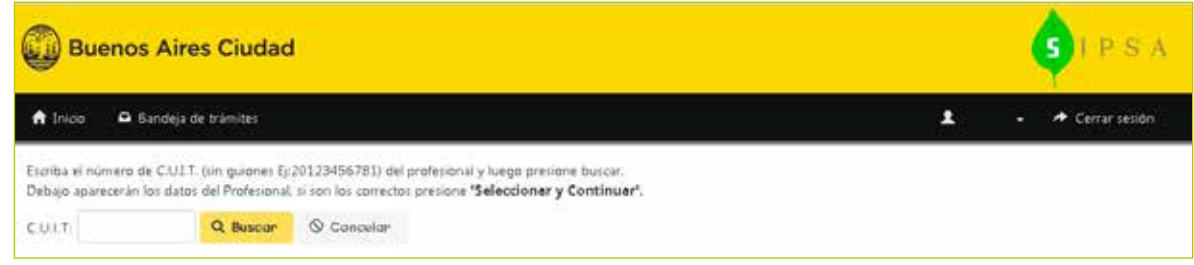

#### 4.3.2. USANDO ANEXO TÉCNICO DE AGC

Crear Solicitud

Se ingresa el nro y codigo de seguridad del Anexo Técnico, lo que permitira visualizar los datos cargados. Dichos datos podran utilizarse y modificarse para generar nuestro Anexo VII, Asimismo el sistema permitira exportar el Acta Notarial generada en AGC.

Se debe tener en cuenta lo siguiente:

Su Certificado de CAA podrá utilizarse en una nueva habilitación SOLO si los datos de: ubicación, metros, rubros, metros por rubro, titulares y apoderados coinciden con el Anexo Técnico. En caso contrario deberá realizar un nuevo CAA o un nuevo anexo técnico.

#### 4.3.3. ICONOS DE PANTALLA

4.3.3.1. DATOS DE SOLICITUD

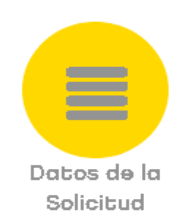

Permite modificar datos de la solicitud, ejemplo: ubicación, rubro, etc.

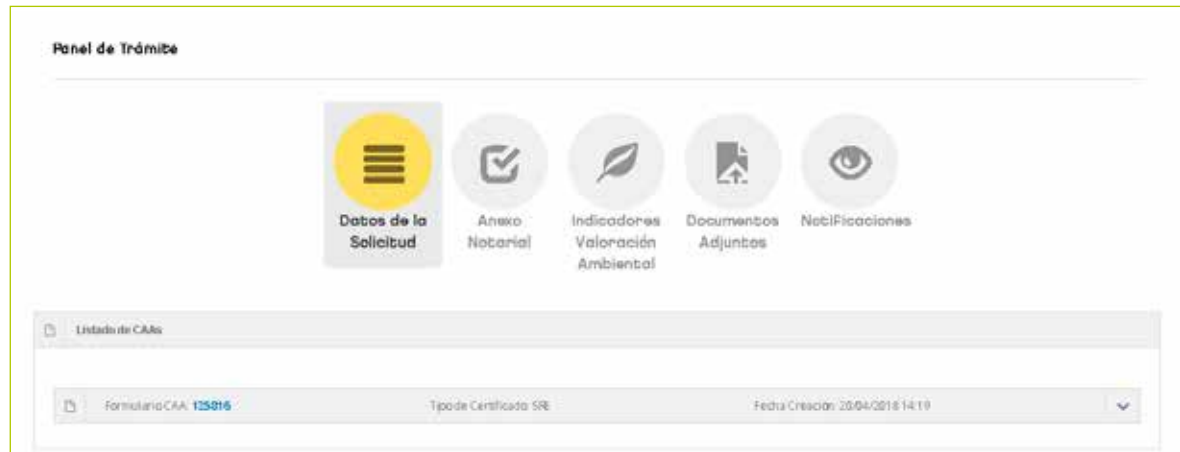

4.3.3.2. ANEXO NOTARIAL

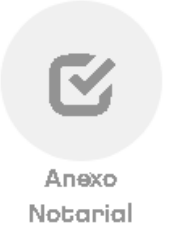

Se visualiza el Acta Notarial que realiza el escribano, se comunica automáticamenteel Colegio de Escribanos con APRA. O bien trae el Acta Notarial desde el trámite de habilitaciones. Se ve de la siguiente manera:

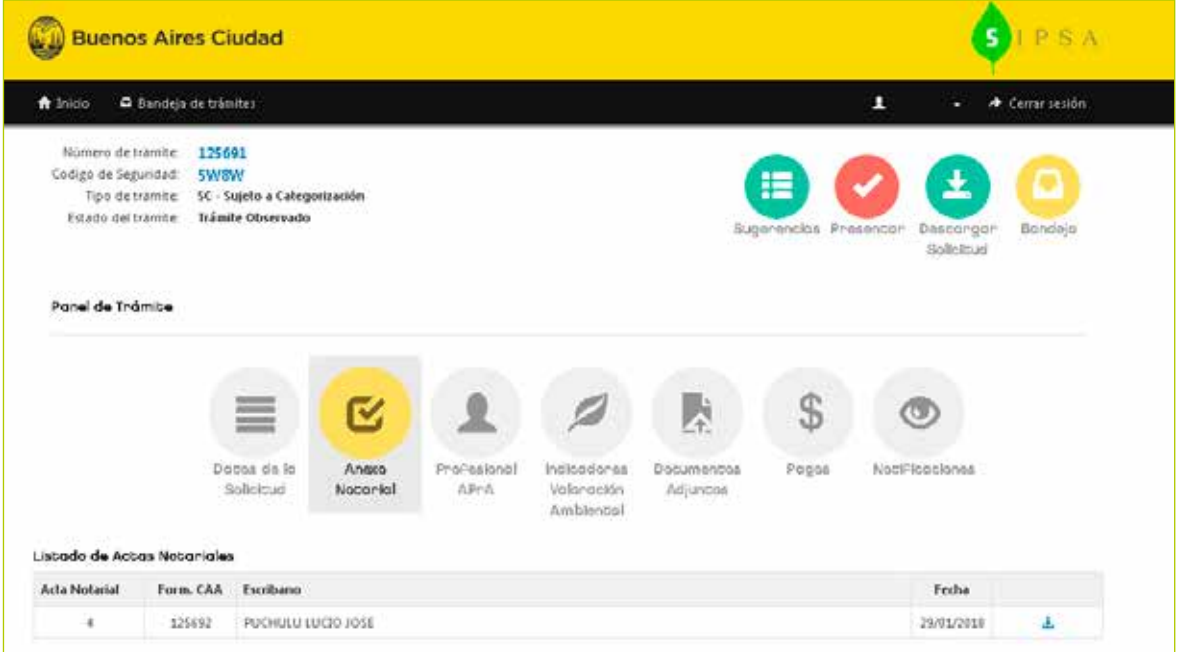

#### 4.3.3.3. PROFESIONAL APRA

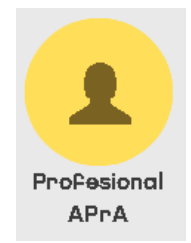

Se visualiza el profesional seleccionado, y se puede modificar mientras la solicitud no es confirmada.

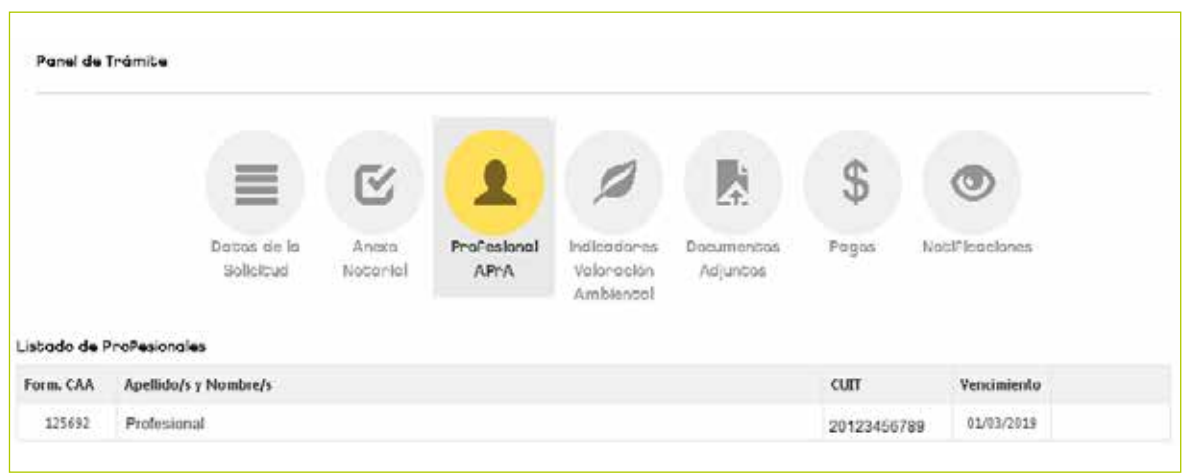

4.3.3.4. INIDADORES VALORACION AMBIENTAL

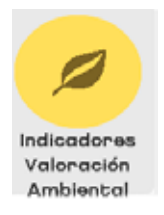

Se visualizan los IVA generados en el EDA.

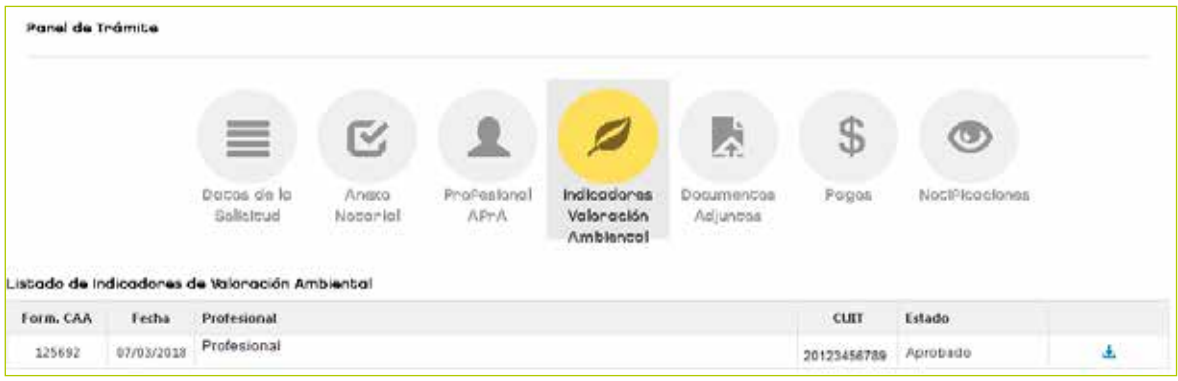

#### 4.3.3.5. DOCUMENTOS ADJUNTOS

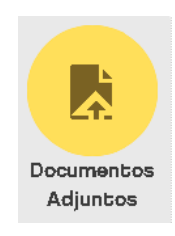

Se ingresa toda la documentación que el contribuyente debe adjuntar al trámite.

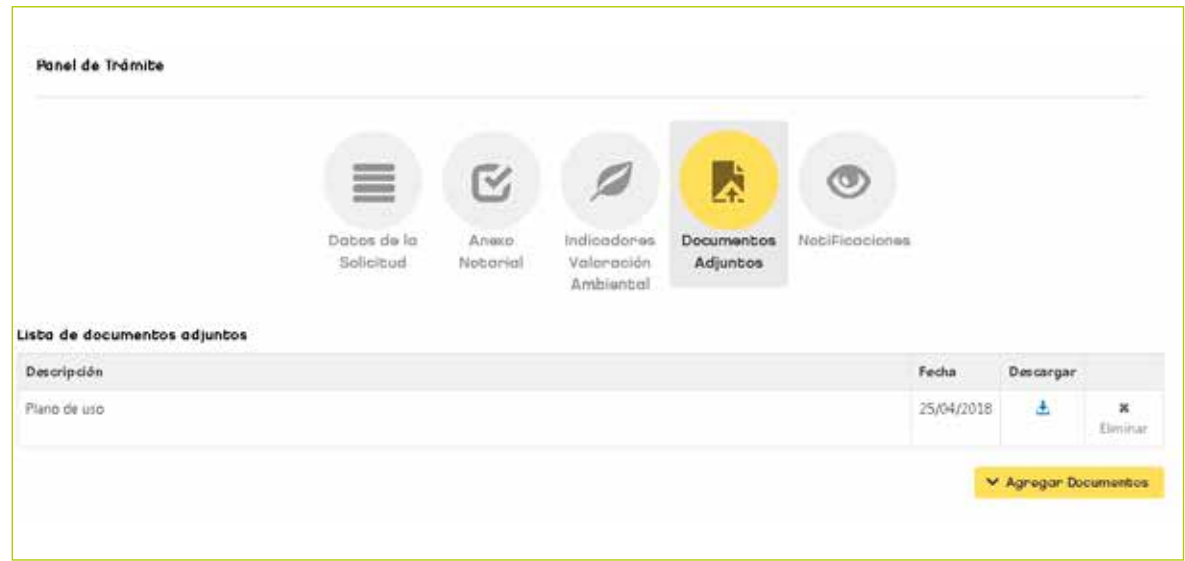

#### 4.3.3.6. PAGOS DEL TRAMITE

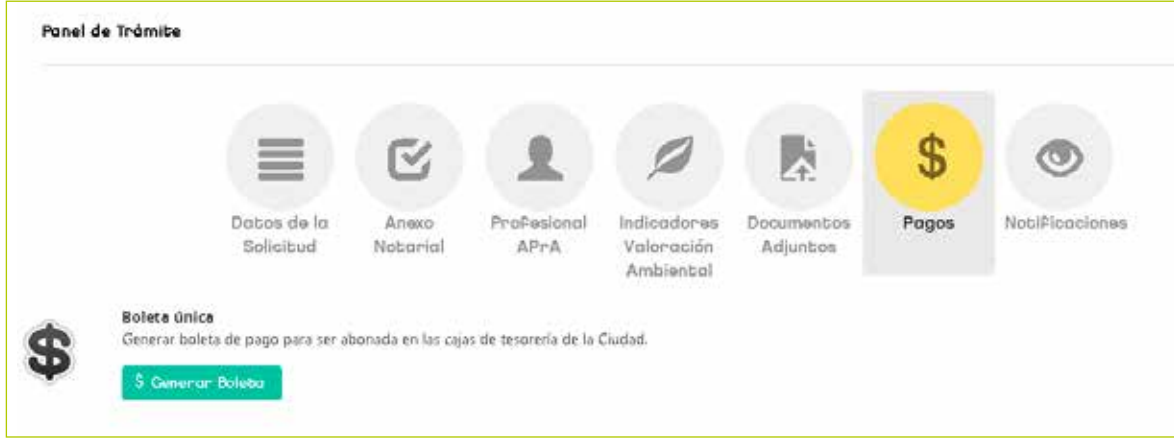

Permite generar la BUI correspondiente y pagar.

#### 4.3.3.7. NOTIFICACIONES

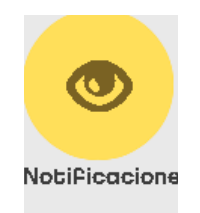

Se ingresa toda la documentación solicitada desde APRA por medio de una notificación. Para visualizar las notificaciones debe ir al botón Notificaciones

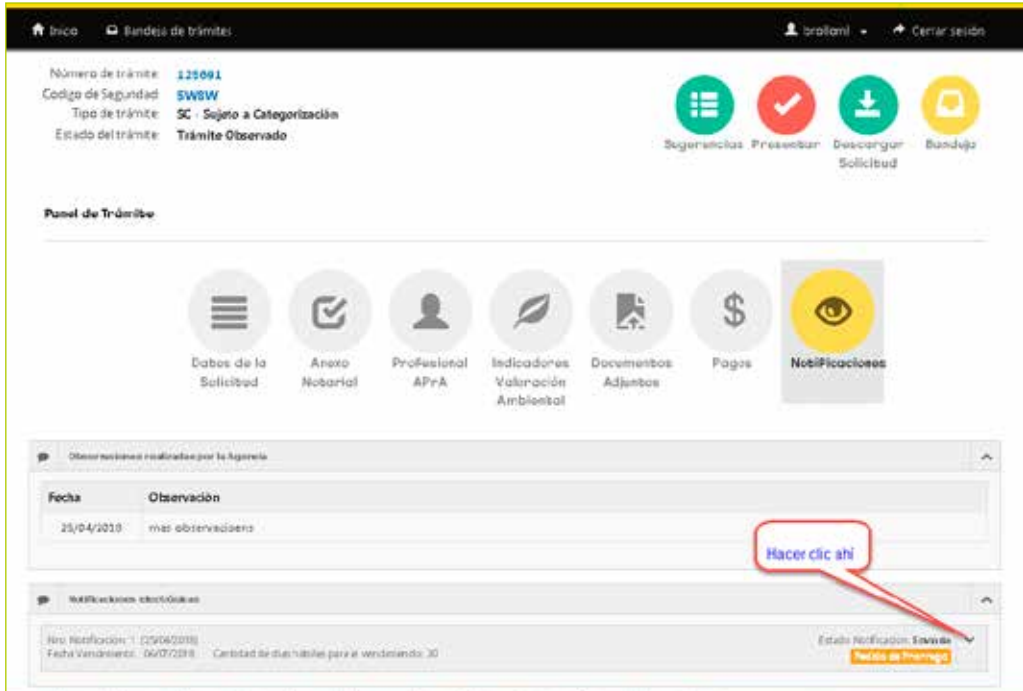

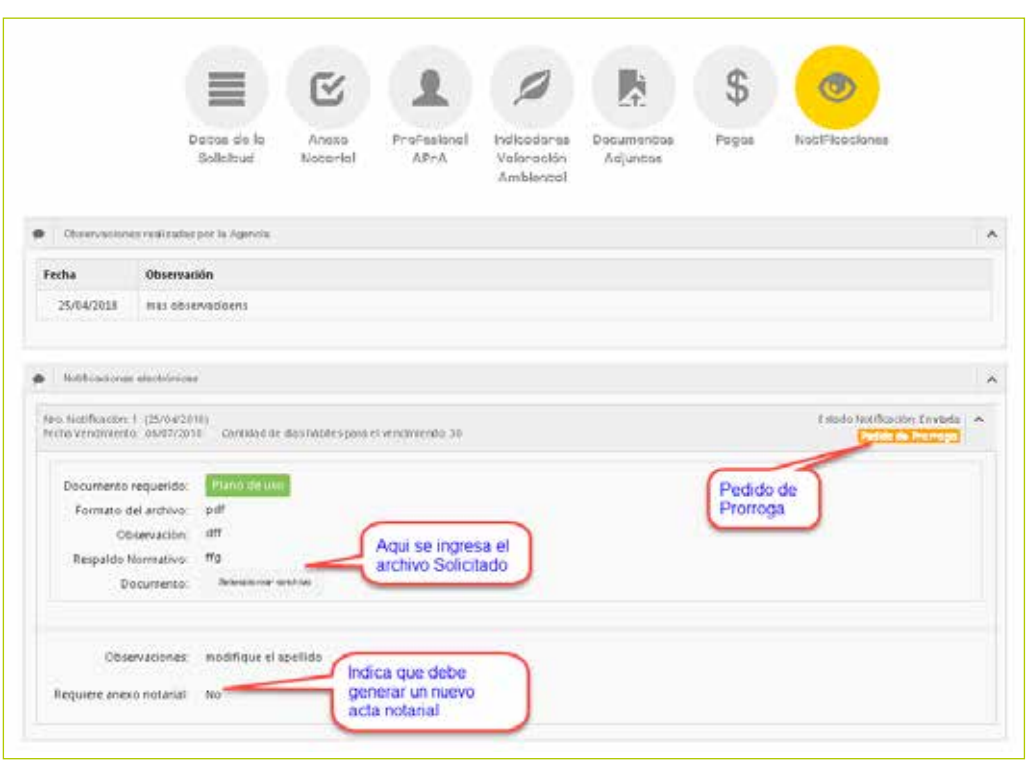

#### 4.3.4. ESPERA DE APROBACIÓN POR EL PROFESIONAL

Pantalla en estado "Espera de aprobación al profesional", en este momento el profesional debe completar los IVA (Indicadores de Valorización Ambiental).

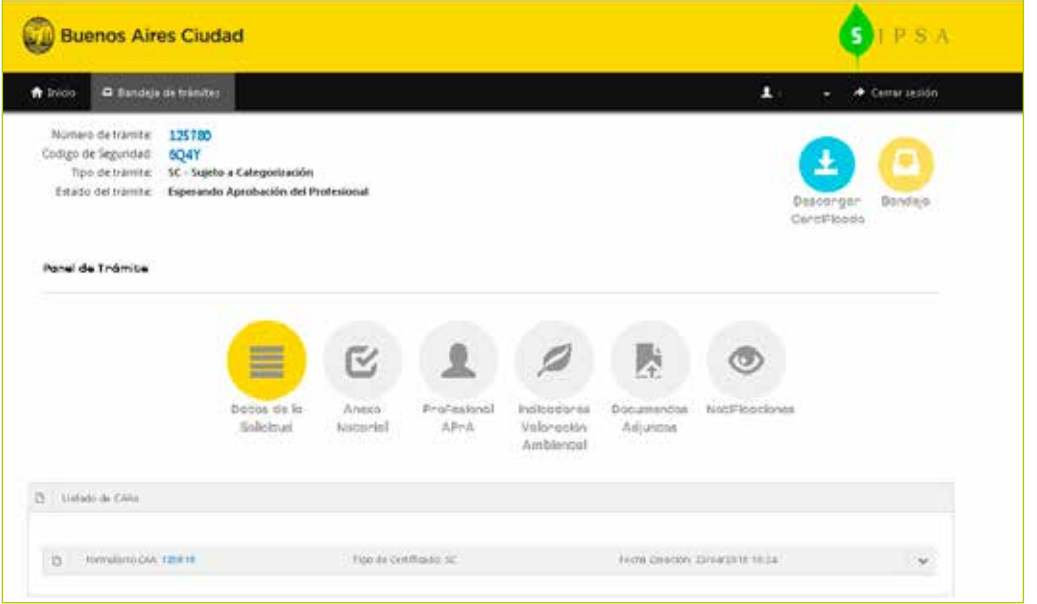

### 4.4. RECTIFICATORIA DE CAA

Una vez que el profesional aprueba la solicitud, la misma podrá ser rectificada y nuevamente aprobada por el profesional, esto cuantas veces se desee o bien se requiera por alguna Notificación por parte de APRA.

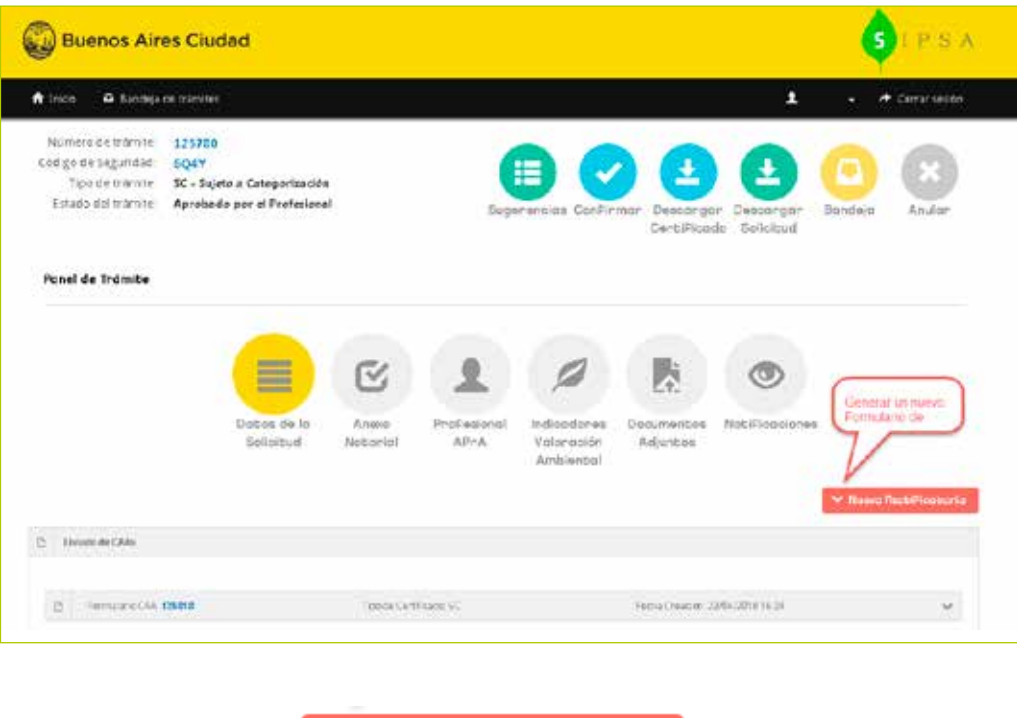

 $\times$  Nueva ReabiPicabonia

Botón : al hacer click en este boton permite generar un nuevo formulario para crear un nuevo Anexo VII. Que deberá ser aprobado nuevamente por el profesional.

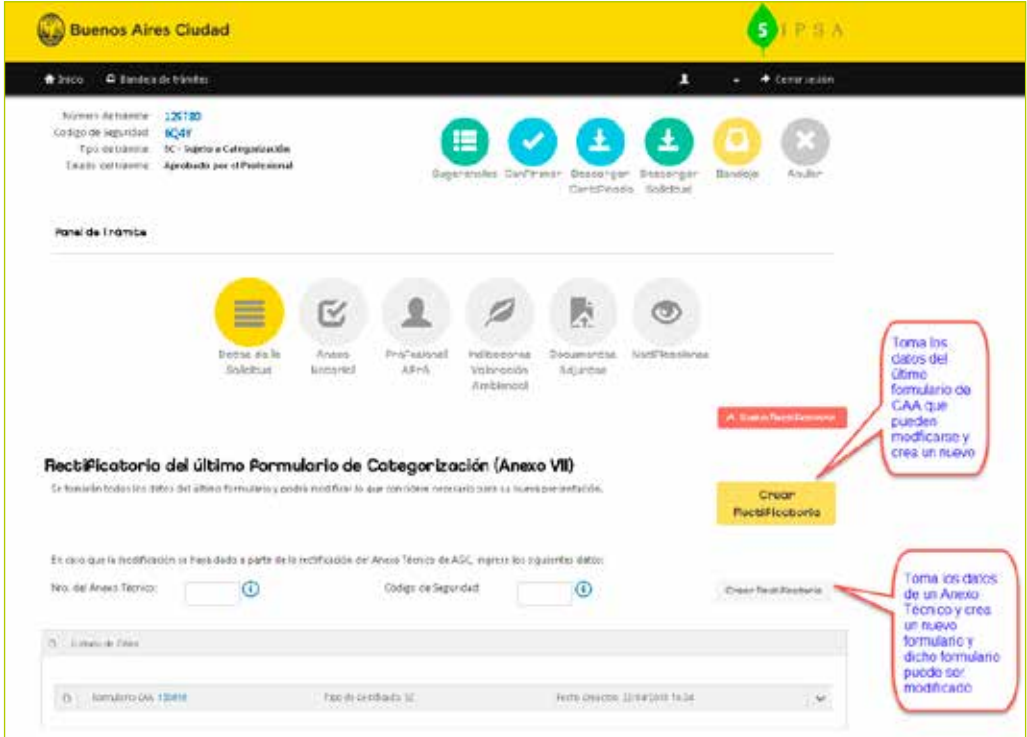

#### 4.4.1.1. CREAR UNA RECTIFICATORIA

De cualquiera de las dos maneras se llega a un nuevo formulario de CAA, que puede ser modificado.

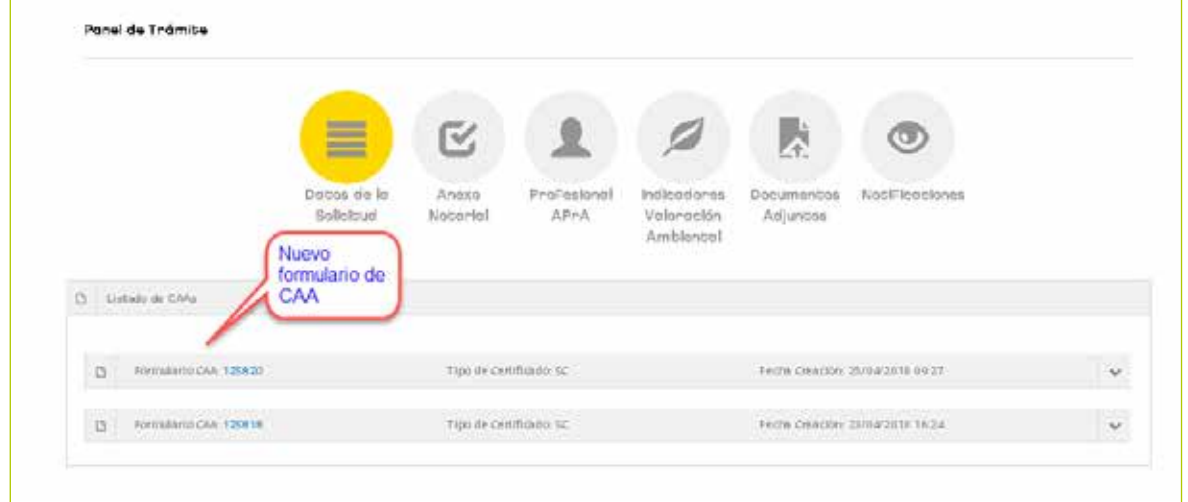

#### 4.4.1.2. RECTIFICATORIA: PROFESIONALES

Al tener una rectificatoria, se puede cambiar el profesional o bien continuar con el mismo:

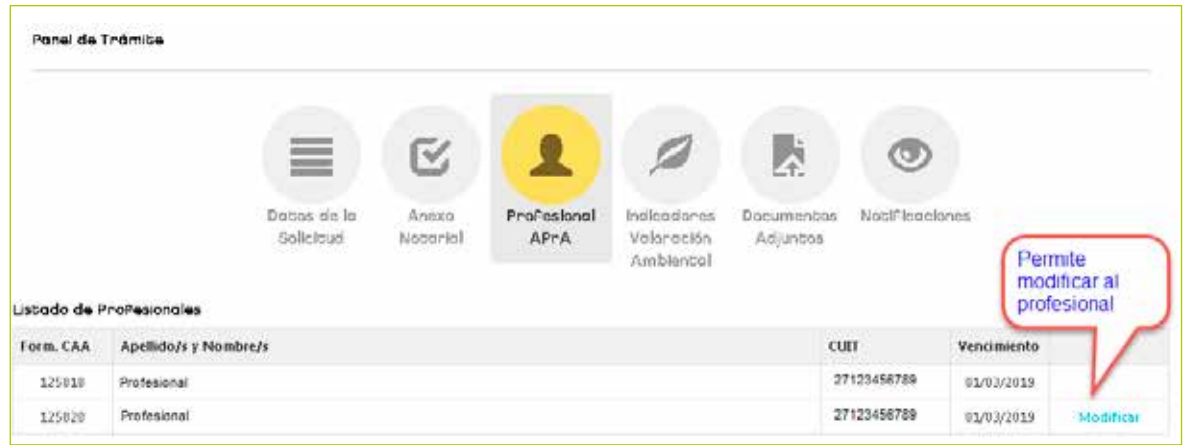

4.4.1.3. RECTIFICATORIA: INDICADORES DE VALORACIÓN AMBIENTAL (IVA)

Se visualizan los diferentes formularios de IVA, indicando cuál es el que falta aprobar/completar por el profesional seleccionado.

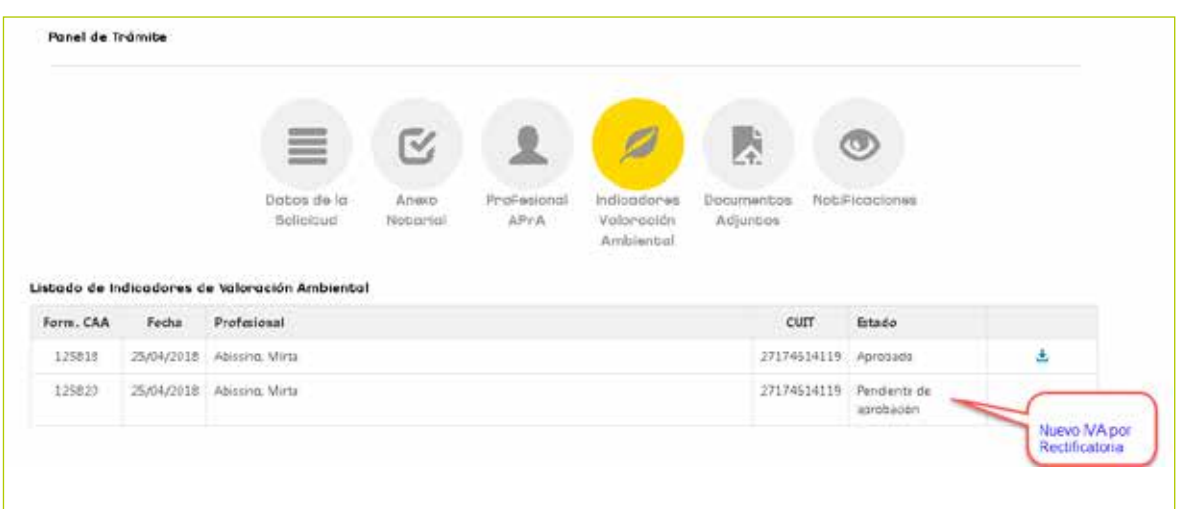

#### 4.4.1.4. RECTIFICATORIA: DOCUMENTOS ADJUNTOS

Se ingresan los documentos que se deben presentar para el trámite, esto es igual con o sin rectificatoria.

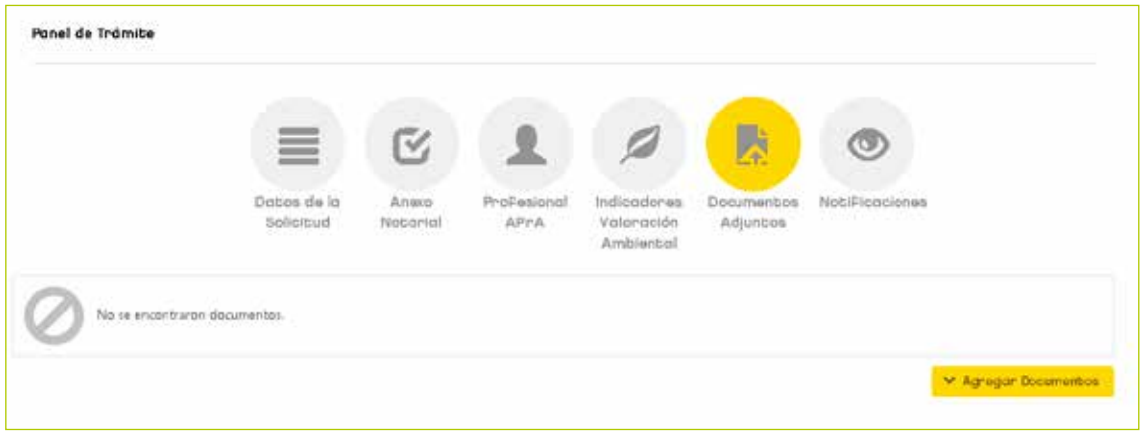

#### 4.4.1.5. RECTIFICATORIA - NOTIFICACIONES

Esta opción se debe consultar para verificar que se tiene una Notificación, esto es lo mismo con un formulario de CAA original como en una Rectificatoria. Aquí se visualizan los pedidos solicitados por APRA

## 5. ESPECIFICACIÓN DE BOTONES

El Sistema, presenta las siguientes opciones.

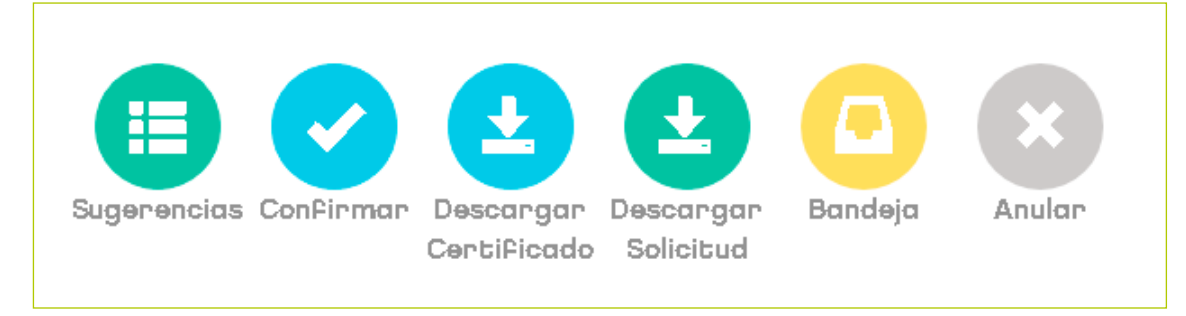

**Sugerencias:** permite ver los trámites que deben realizar relacionados con este CAA. **Confirmar:** confirma los datos ingresados **Descargar Certificado:** descarga el Anexo VII **Descargar solcitud:** es la solicitud/formulario de CAA. **Bandeja:** permite volver a la Bandeja de trámites. **Anular:** anula la solicitud. **Presentar:** permite presentar el tramite en APRA.

### 6. SISTEMA EDA

Este sistema continua con la misma funcionalidad, sólo que debe poder identificar cuál es el formulario de indicadores de valorización ambiental que se debe aprobar/completar. Esto se identifica por el estado de IVA.

Para facilitar la tarea se copia los indicadores anteriores, y los mismos pueden modificarse.

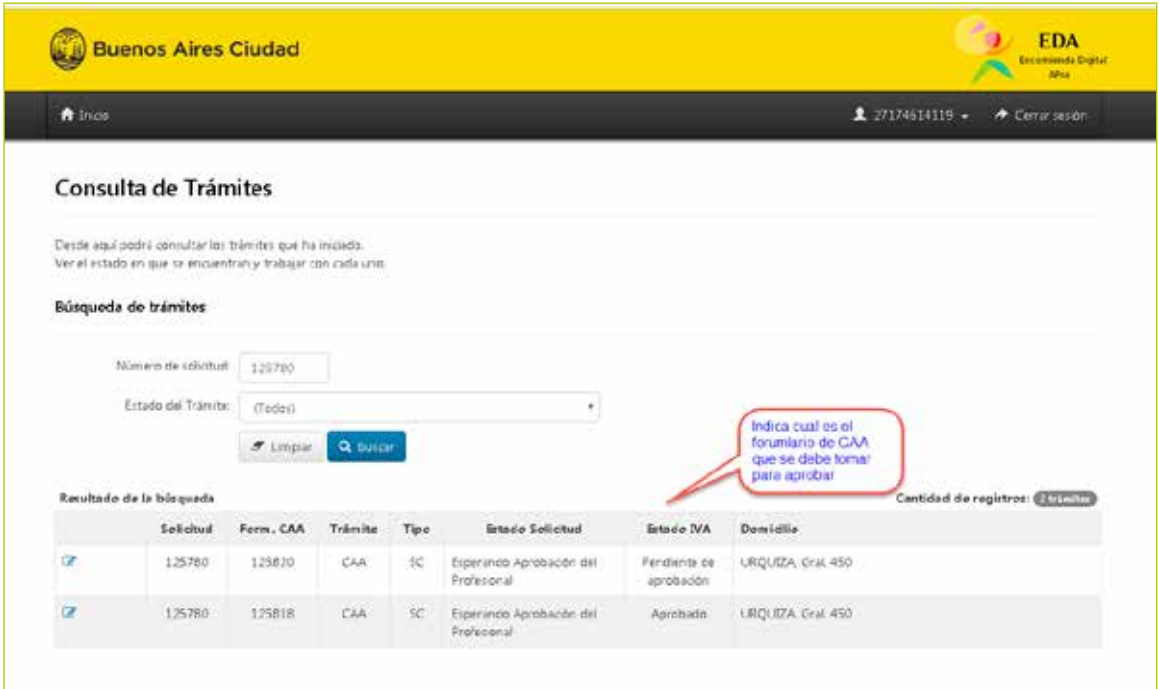

## 7. CIRCUITO INGRESO ÚNICO DE CAA

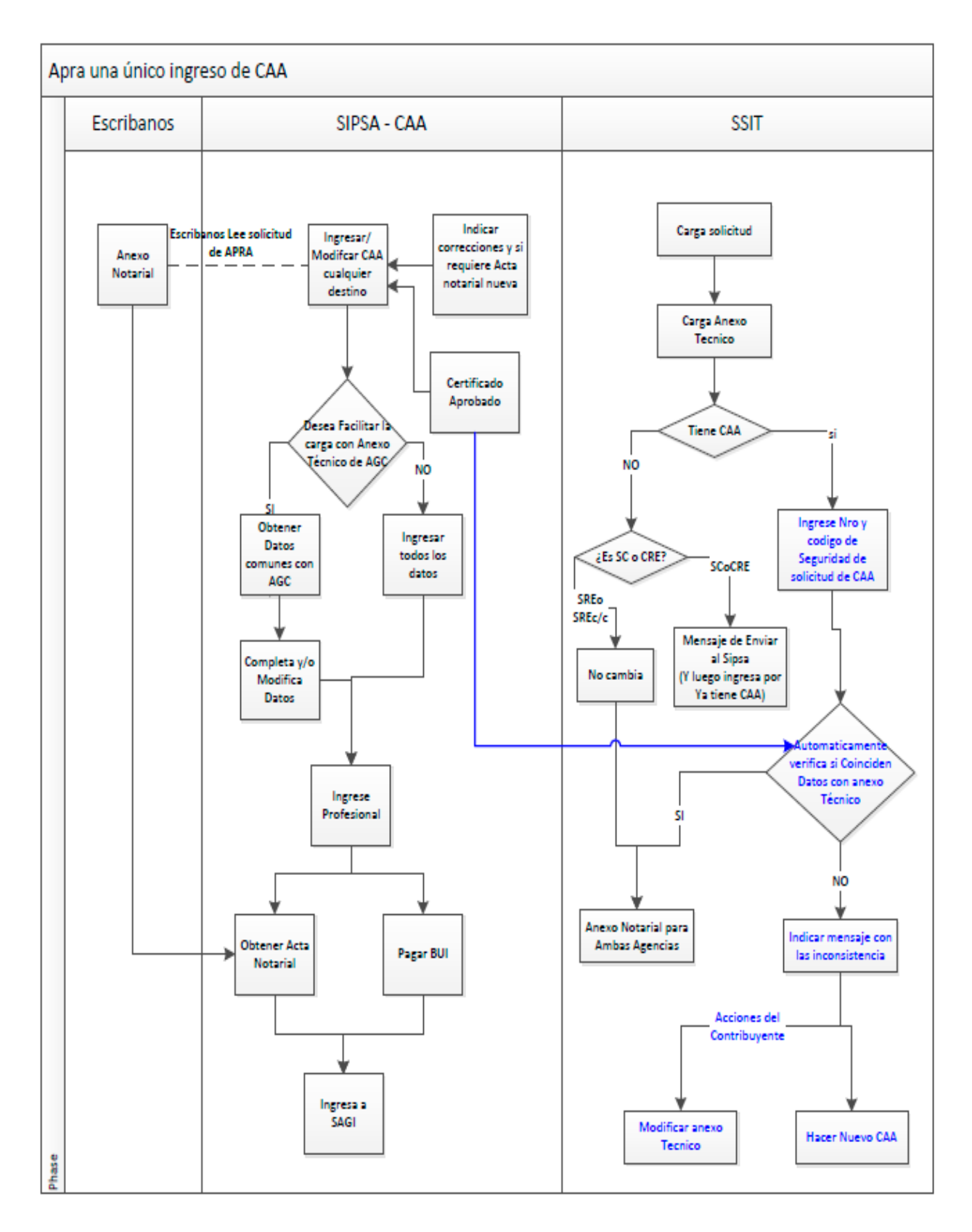

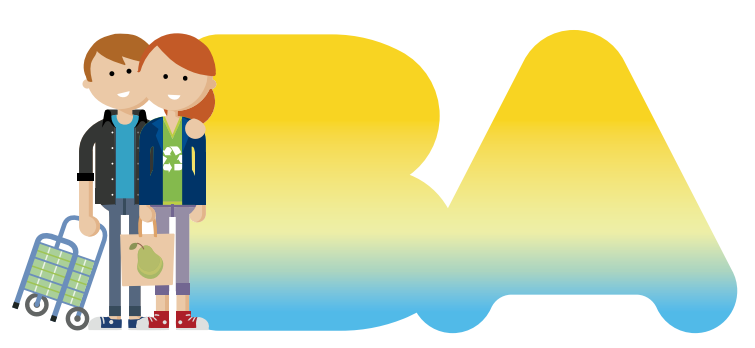

## **Vamos Buenos Aires**

# **Ciudad Verde**

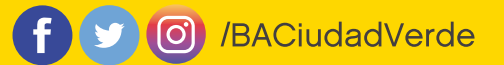

buenosaires.gob.ar/agenciaambiental